# **Géoportail Agricole du SITN**

#### **www.sitn.ne.ch**

#### *Sélection du thème Agriculture*

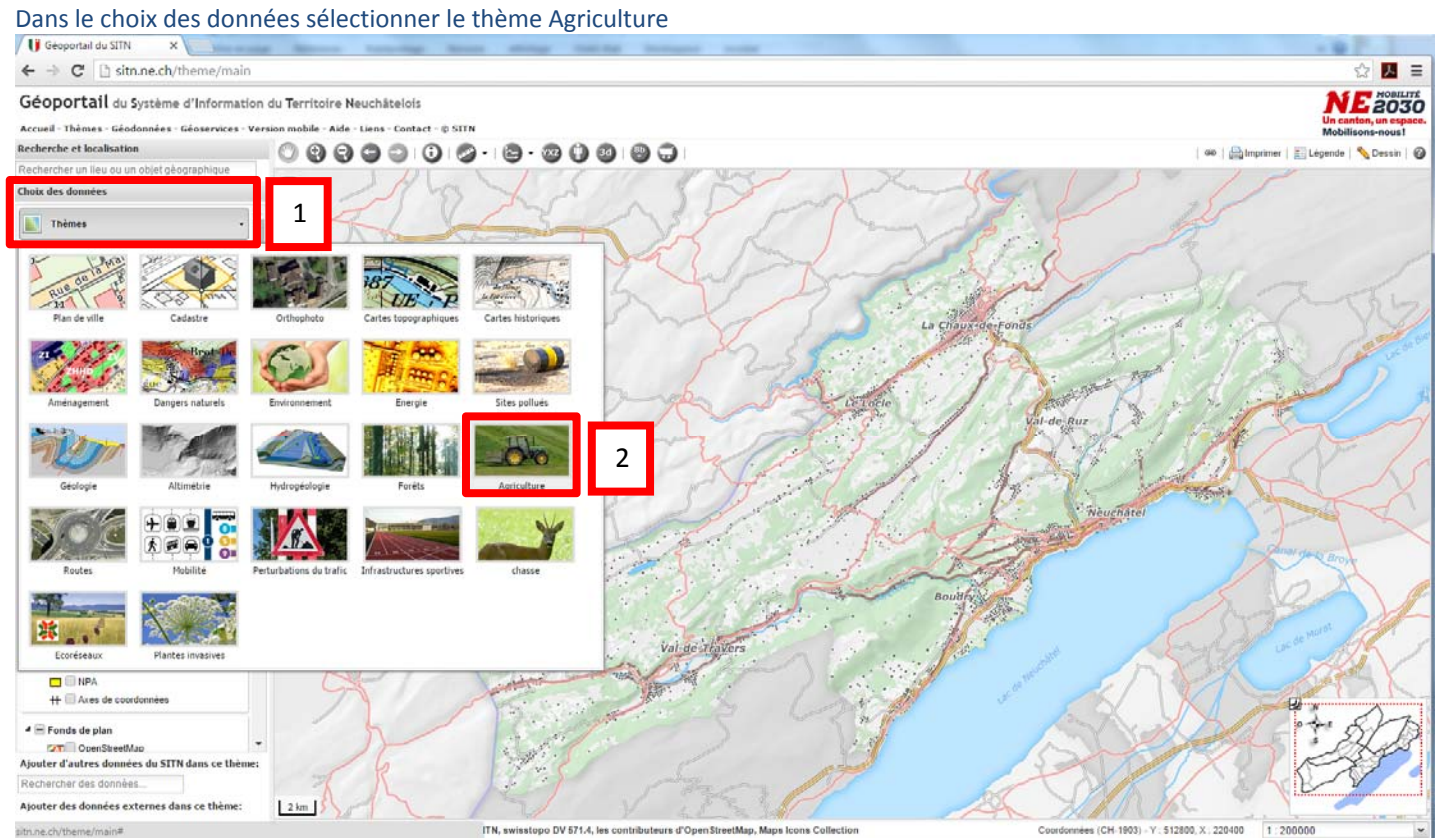

## *Recherche d'un article cadastral / nom local*

Dans la fenêtre "Recherche et localisation" saisir le n° d'article cadastral ainsi que le nom de la localité  $\leftarrow$   $\rightarrow$   $\mathbf{C}$   $\Box$  sitn.ne.ch/theme/agriculture  $\odot$  **B**  $\equiv$ Géoportail du Système d'Information du Territoire Neuchâtelois **NE** 2030 obile - Aide - Liens - Contact - © SITN 0000000.000000 Recherche et locali se | *Chimprimer* | **Filte** Dessin | @ 67541e Landere 6743 ø 6751 计数据数据数据数据数据数据数据 8à Thèmes 6901 Thème : Agriculture **Données cadastra**  $\blacksquare$  Agriculture G Etat des ren **Comes agricoles**<br> **Comes agricoles**<br> **Comes agricoles utiles** 675 6753  $\begin{tabular}{c} \multicolumn{2}{c}{\triangleright} \hline \multicolumn{2}{c}{\triangleright} \multicolumn{2}{c}{\triangleright} \multicolumn{2}{c}{\triangleright} \multicolumn{2}{c}{\triangleright} \multicolumn{2}{c}{\triangleright} \multicolumn{2}{c}{\triangleright} \multicolumn{2}{c}{\triangleright} \multicolumn{2}{c}{\triangleright} \multicolumn{2}{c}{\triangleright} \multicolumn{2}{c}{\triangleright} \multicolumn{2}{c}{\triangleright} \multicolumn{2}{c}{\triangleright} \multicolumn{2}{c}{\triangleright} \multicolumn{2}{c}{\triangleright$  $D$   $\Box$  Drainage Cartes de pentes classifiées Cartes de risque d'érosion 6754 eze ■ E Fonds de plan **AT Carles et plans top** D2D Hybride - ortho et plan 6755 EM Orthophoto 2014 Ga<sup>n</sup> Plan de ville  $6966$ **Pan cadastral** 6701 6762 6744 6756 Ajouter d'autres données du SITN dans ce thème: Si l'étiquette d'un bien-fonds a un astérisque (\*), cela  $\qquad$   $\qquad$   $\qquad$  signifie qu'il est en mutation. 6757 er des d Ajouter des données externes dans ce th  $20\,\mathrm{m}$  $2781$ er KML Ajouter couche WMS es de foi publique, © SITN, swisstopo DV 571.4, les contributeurs d'Oper in, Mana In ns Co es (CH-1903) - Y : 570976, X : 21  $1.20$ 

#### *Impression de plan*

Ajuster le cadre d'impression puis imprimer<br> $\left| \leftarrow \right\rangle$   $\alpha$  **B** sitane.ch/theme/agriculture

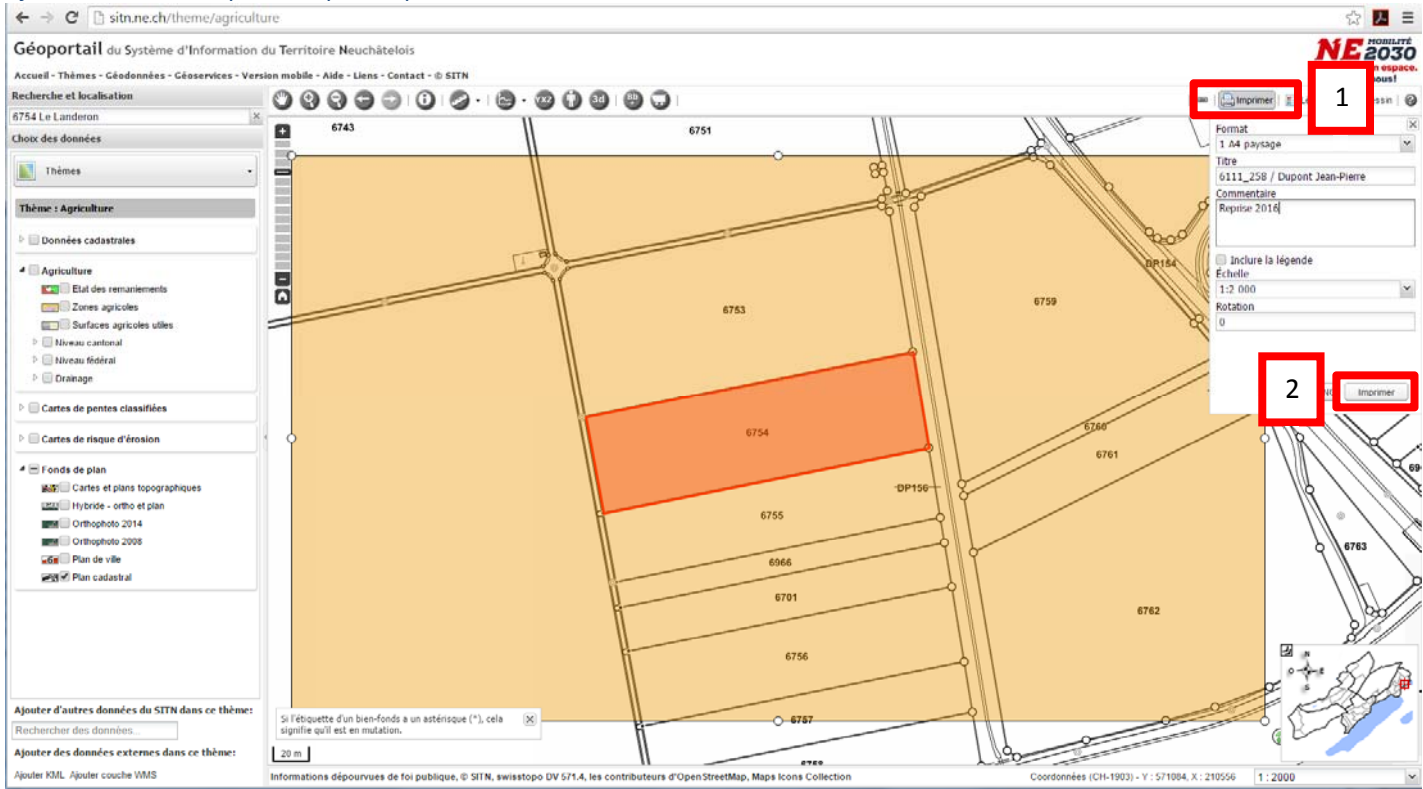

### *Télécharger et ouvrir le fichier d'impression (PDF)*

L'impression génère un fichier au format PDF

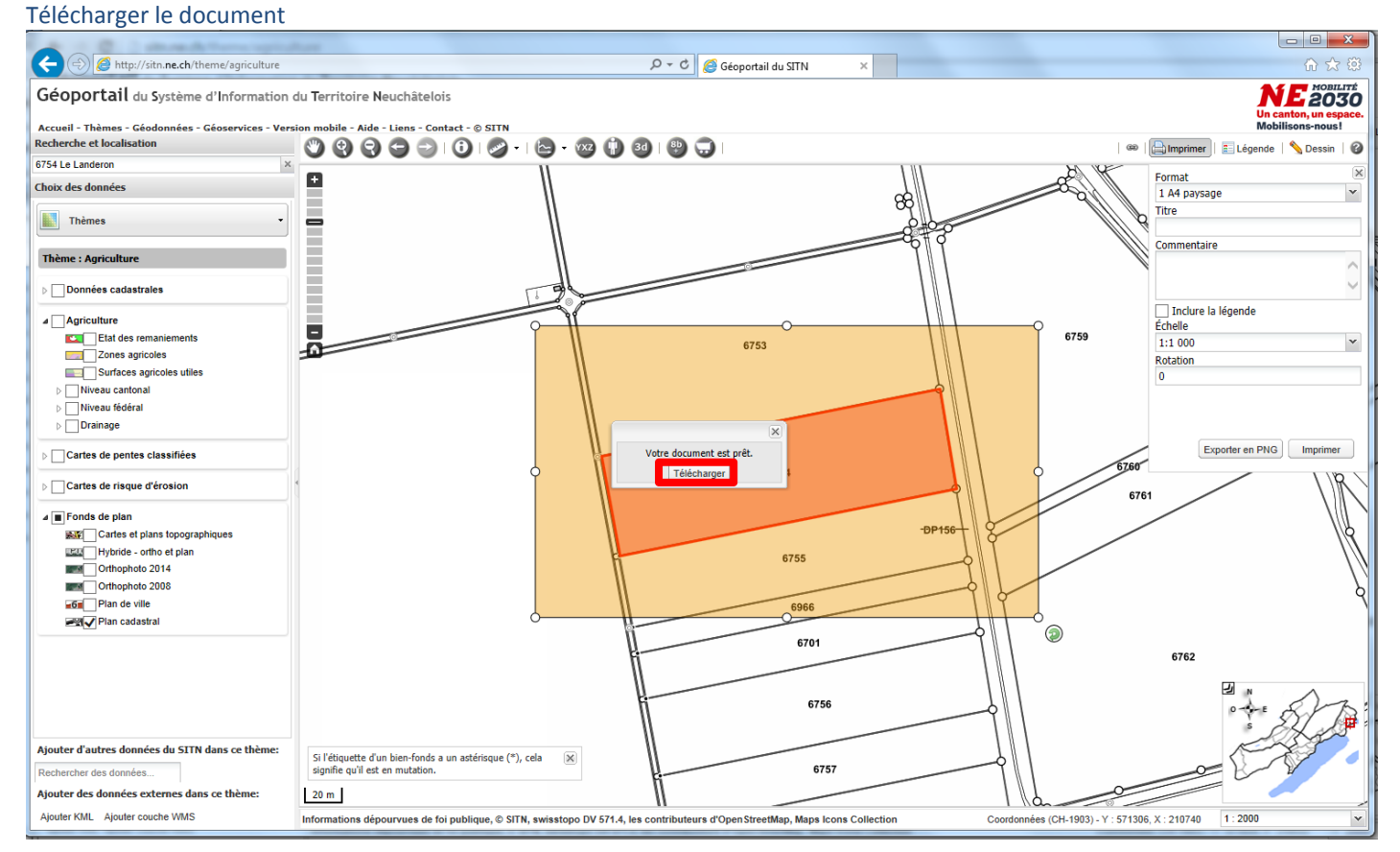

#### Ouvrir le document

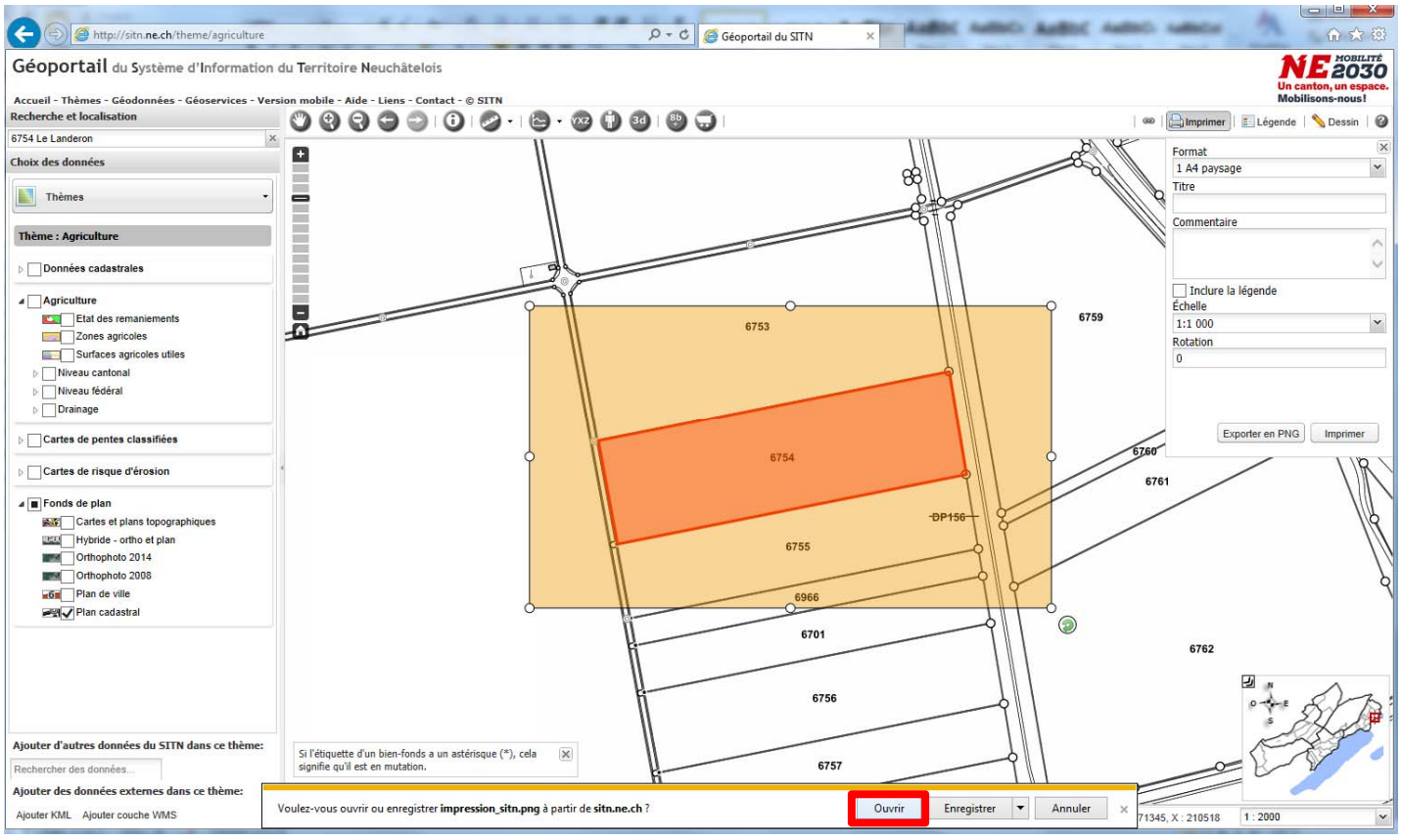

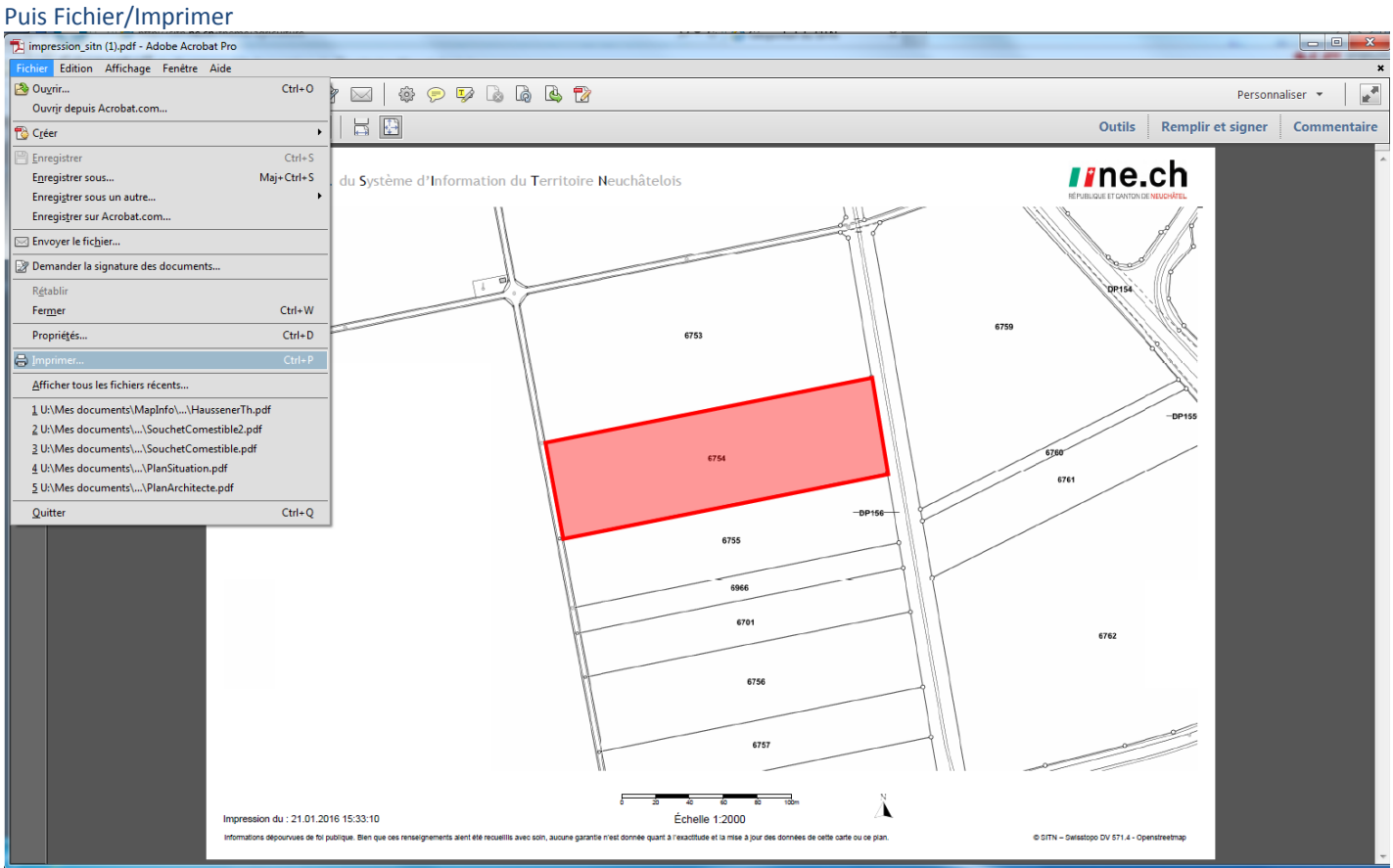